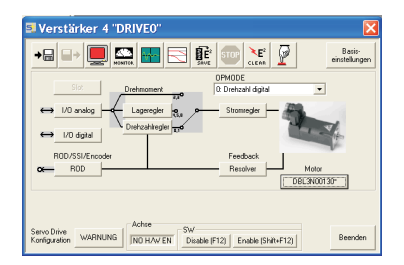

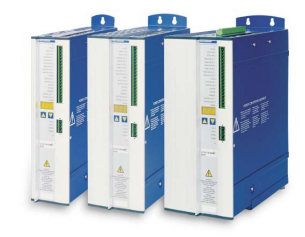

# SERVO**STAR**® 601...620

# **Quickstart, Schnelltest**

Version 01.2008

Bewahren Sie das Dokument als Produktbestandteil während der Lebensdauer des Produktes auf. Geben Sie das Dokument an nachfolgende Benutzer oder Besitzer des Produktes weiter.

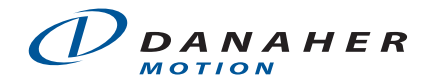

# **Vorbereitung**

Auf der produktbegleitenden CD-ROM befinden sich alle Handbücher (PDF) und die Inbetriebnahmesoftware. Legen sie die CD-ROM in ein freies Laufwerk Ihres PC ein. **Autostart Funktion aktiviert**: Es öffnet sich ein Fenster mit dem Startbildschirm.

**Autostartfunktion deaktiviert:** Klicken Sie auf START (Task-Leiste), dann auf Ausführen. Geben Sie im Eingabefenster x:\index.htm oder x:\autorun.exe (x= korrekter CD-Laufwerksbuchstabe) ein. Klicken Sie OK. Der Startbildschirm öffnet sich.

## **Install Setup Software**

**Mehrsprachige CD-ROM**: Auf dem Startbildschirm sehen Sie eine Verknüpfung zur Inbetriebnahmesoftware:

#### *Install Setup Software SERVOSTAR S400/S600 Release \_.\_\_*

Klicken Sie darauf und folgen sie den Anweisungen.

**North American CD-ROM**: Klicken Sie auf den Produktnamen, wählen Sie dann **Install Software**. Folgen Sie den Instruktionen.

## **Dokumentationen**

Sie benötigen den Acrobat Reader um die PDF Dateien zu lesen. Ein Link zur Installationsversion ist auf jeder Bildschirmseite der CD-ROM vorhanden.

**Mehrsprachige CD-ROM**: wählen Sie die Sprachversion. Klicken Sie danach in der Spalte "Technische Handbücher" auf "Servoverstärker".

**North American CD-ROM**: Klicken auf den Titel des Handbuchs öffnet das PDF.

## **Mechanische und elektrische Installation des Servoverstärkers**

- 1. Servoverstärker und Zubehör aus der Verpackung nehmen
- 2. Produkthandbuch bereitlegen (bei Bedarf ausdrucken)
- 3. **Warnhinweise in den Handbüchern beachten**
- 4. Servoverstärker wie im Produkthandbuch beschrieben montieren

5. Servoverstärker wie im Produkthandbuch beschrieben verdrahten oder verwenden Sie die Minimalverdrahtung für den Schnelltest (siehe nächste Seite)

### **Minimal erforderliche Verdrahtung für den Schnelltest**

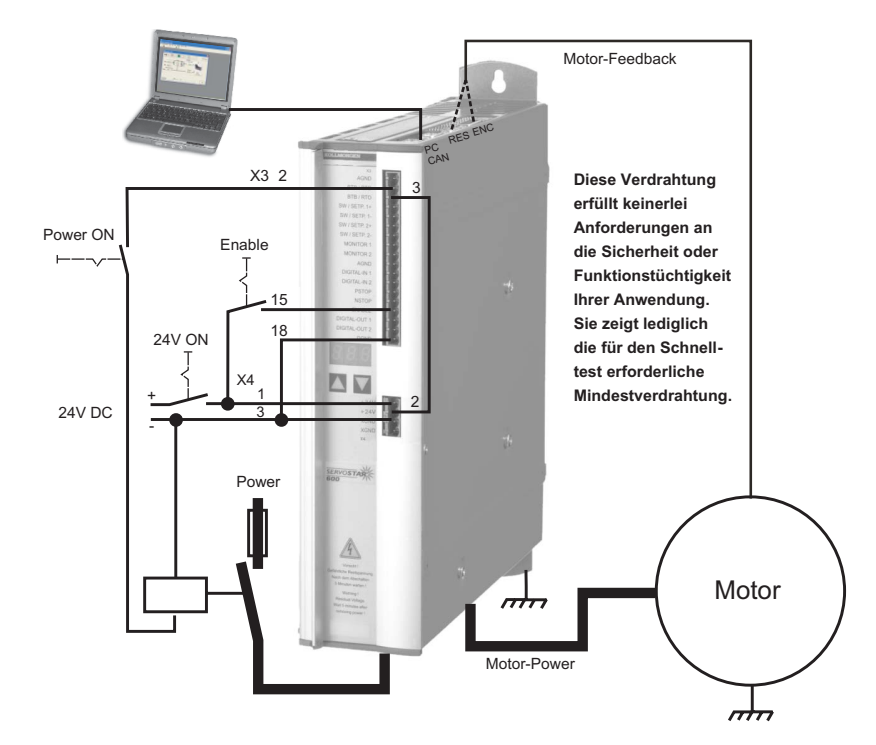

## **Verbinden**

- $\bullet$  Schließen Sie die serielle Übertragungsleitung an eine serielle Schnittstelle Ihres PC und an die serielle Schnittstelle X6 des Servoverstärkers an. Optional ist der Einsatz eines USB - Seriell Konverters möglich.
- Schalten Sie die 24 V-Spannungsversorgung des Servoverstärkers ein.
- Warten Sie etwa 30s, bis die Anzeige in der Frontplatte des Servoverstärker die Stromtype (z.B.  $\mathbb{R}$ **8.** für 3 A) anzeigt. Ist die Leistungsversorgung ebenfalls zu geschaltet, wird ein führendes P (z.B.  $9.8$ , für Power, 3 A) angezeigt.

Wird ein Fehlercode ( **)** B. B. and a bet eine Warnung ( **)** B. B. B. bet ein Hinweis **(./\_ / E/S) angezeigt, finden Sie die entsprechende Beschreibung und Tipps zur Abhilfe im Produkthandbuch. Bei Fehlercode: beseitigen Sie die Ursache.**

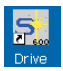

Klicken Sie zum Start der Software auf Ihrem Windows Desktop auf das Drive.exe-Icon.

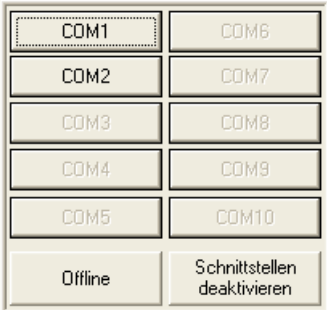

Drive.exe bietet die Möglichkeit, offline oder online zu arbeiten. Wir arbeiten online. Wählen Sie dazu die Schnittstelle, an die der Servoverstärker angeschlossen ist.

Die Software versucht nun, eine Verbindung zum Servoverstärker aufzubauen. Wenn keine Kommunikation zustande kommt, erhalten Sie diese Fehlermeldung:

Häufige Ursachen sind:

## Drive Keine Verbindung zum Verstärker! Ą Verstärker nicht angeschlossen oder fehlerhaftes Kahel! OK

- Falsche Schnittstelle gewählt
- Falsche Stecker am Verstärker gewählt
- Schnittstelle von anderer Software belegt
- 24V Hilfsspannungsversorgung ausgeschaltet
- Übertragungsleitung defekt oder falsch konfektioniert

Bestätigen Sie die Fehlermeldung. Suchen und beseitigen Sie den Fehler, der die Kommunikation verhindert. Starten Sie die Software erneut.

Wenn eine Kommunikation zustande kommt, werden die Parameter aus dem Servoverstärker ausgelesen. Danach sehen Sie den Startbildschirm.

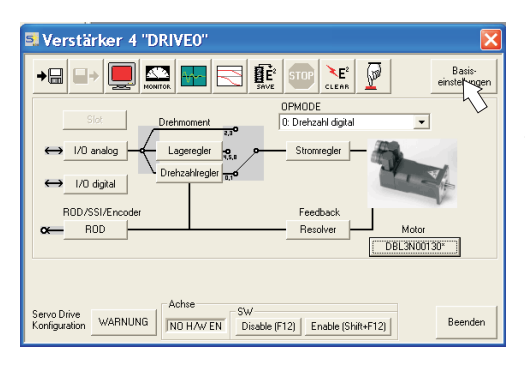

**Vergewissern Sie sich, dass der Verstärker gesperrt ist (Eingang HW-Enable Klemme X3/15 0V oder offen)!**

# **Wichtige Bildschirmelemente**

## **Hilfefunktion**

In der Online-Hilfe finden Sie detaillierte Informationen zu allen Parametern, die vom Servoverstärker verarbeitet werden können.

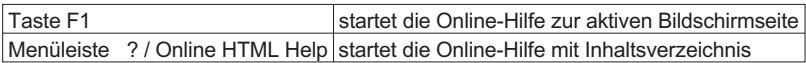

## **Symbolleiste**

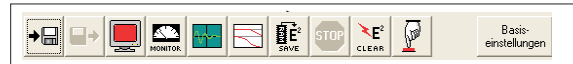

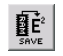

Im EEPROM speichern,

wird benötigt, wenn Sie Parameter geändert haben

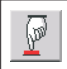

Reset (Kaltstart),

wird benötigt, wenn Sie wichtige Basis-Parameter geändert haben

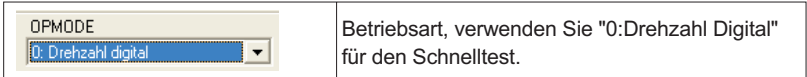

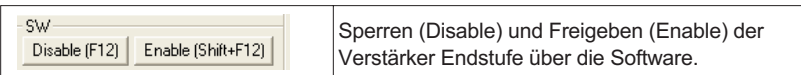

## **Statusleiste**

Online Verbindung OK

# **Basiseinstellungen**

**Wählen Sie im Startbildschirm die Schaltfläche "Basiseinstellungen".**

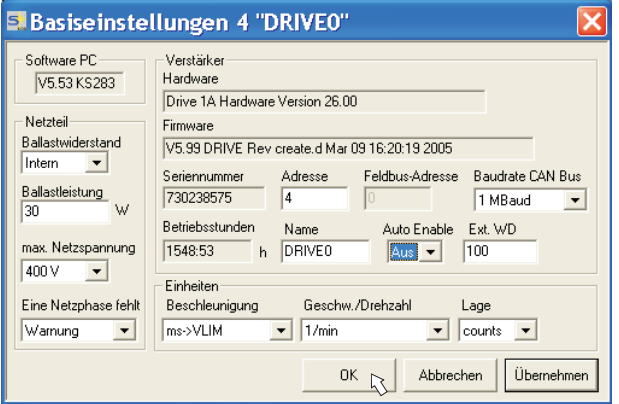

**Ballastwiderstand:** Nur ändern, wenn ein externer Bremswiderstand verwendet wird. Die meisten Applikationen benötigen keinen zusätzlichen Bremswiderstand.

**max. Netzspannung:** Vorhandene Netznennspannung einstellen

**Eine Netzphase fehlt:** Sie können entscheiden, ob bei Fehlen einer Netzphase die Warnung "n05" oder der Fehler "F19" erzeugt wird. "F19" führt zum Abschalten der Endstufe, "n05" wird als Meldung behandelt.

### **Einheiten: Beschleunigung, Geschw./Drehzahl, Lage**

Wählen Sie sinnvolle Einheiten für Ihre Anwendung bezogen auf die bewegte Last. **Alle anderen Einstellungen lassen Sie unverändert.**

**Klicken Sie auf OK. Klicken Sie im Startbildschirm auf die Schaltfläche "Motor".**

# **Motor (synchron)**

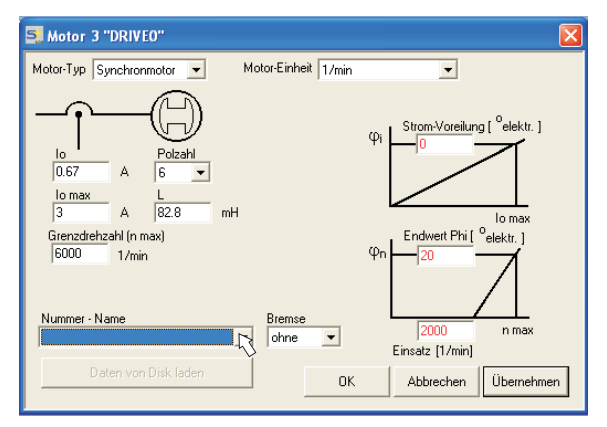

**Drücken Sie Funktionstaste F12 (Software Disable).**

**Motor-Typ:** Wählen Sie "Synchronmotor". Wenn Sie einen Linearmotor oder einen Asynchronmotor verwenden, wenden Sie sich bitte an unseren Kundendienst. **Nummer - Name:** Klicken Sie auf das Listenfeld, die im Servoverstärker gespeicherte Motortabelle wird geladen. Suchen Sie den angeschlossenen Motor in der Liste und wählen Sie ihn aus. Wenn Ihr Motor nicht gelistet ist, wenden Sie sich an unseren Kundendienst.

**Lassen Sie für den Schnelltest alle anderen Felder unverändert.**

**Klicken Sie auf OK.**

Wenn Ihr Motor eine eingebaute Bremse hat, wählen Sie "Ja", ansonsten "Nein".

Wenn Software Enable aktiv ist, erscheint eine Warnung. Sie können fortfahren, aber nachdem der Verstärker neu gestartet wurde, müssen Sie prüfen, ob die Haltebremse korrekt konfiguriert ist. Klicken Sie "OK".

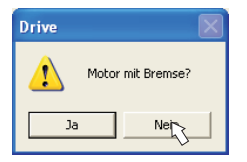

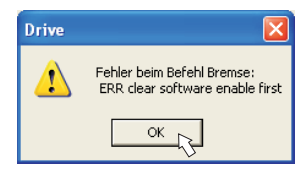

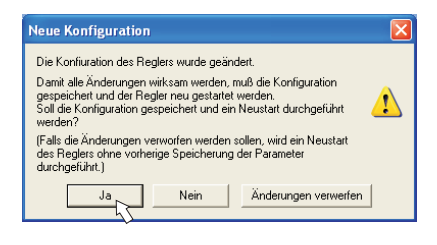

Die Parameter werden nun ins RAM des Servoverstärkers geladen (dauert einige Sekunden). Danach müssen Sie die Änderung der Konfiguration noch einmal bestätigen (oder verwerfen). Wenn Sie "Ja" wählen, werden die Parameter im EEPROM des Servoverstärkers gespeichert und ein Reset wird ausgelöst (Kaltstart), dies dauert einige Sekunden.

**Klicken Sie im Startbildschirm auf die Schaltfläche "Feedback".**

# **Feedback**

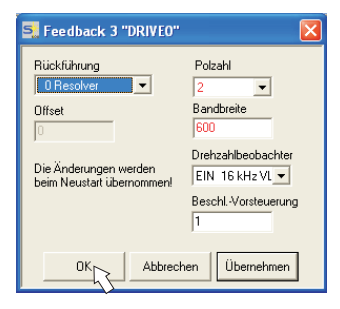

Wenn Software Enable aktiv ist, erscheint eine Warnung. Die Änderung der Konfiguration kann nicht durchgeführt werden. Quittieren Sie die Warnung, drücken Sie F12 (SW Disable) und beginnen Sie die Feedback-Auswahl erneut.

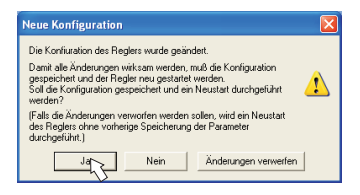

**Drücken Sie F12 (SW disable) bevor Sie Feedback Parameter ändern.**

#### **Rückführung:**

Wählen Sie das verwendete Rückführsystem aus.

**Lassen Sie alle anderen Felder unverändert.**

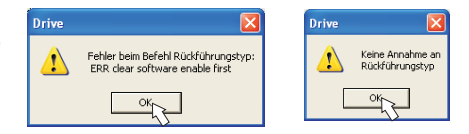

Ist alles in Ordnung, startet der Paramater-Upload, der bereits für die Motorauswahl beschrieben wurde.

Wenn Sie "Ja" wählen, werden die Parameter im EEPROM des Servoverstärkers gespeichert und ein Reset wird ausgelöst (Kaltstart), dies dauert einige Sekunden.

# **Parameter speichern und Neustart**

Sie sind dabei, die Basisinstallation zu beenden und Sie haben Parameter geändert/eingestellt. Abhängig davon, welche Parameter Sie geändert haben, gibt es nun zwei mögliche Reaktionen des Systems:

## **Wichtige Konfigurations-Parameter wurden geändert**

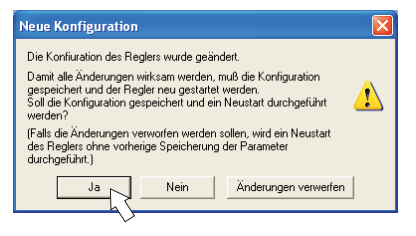

Eine Warnung erscheint, dass Sie den Verstärker neu starten müssen (Kaltstart). Klicken Sie auf JA. Die Parameter werden nun automatisch im EEPROM des Servoverstärkers gespeichert und ein Reset Kommando startet den Verstärker neu (dauert einige Sekunden). Dies geschah z.B. nach Änderung des Motortyps bzw. des Feedbacks.

## **Weniger wichtige Parameter wurden geändert**

Es erscheint keine Warnung. Sichern Sie die Parameter manuell im EEPROM des

Servoverstärkers. Klicken Sie dazu auf das Symbol <sup>霞È'</sup> in der Symbolleiste. Ein Neustart des Verstärkers ist nicht notwendig.

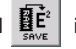

## **Servoverstärker zurücksetzen (Reset)**

Sie können den Verstärker manuell zurücksetzen (Reset, z.B. im Fehlerfall).

Klicken Sie auf das Symbo

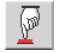

# **Tippbetrieb (Konstante Drehzahl)**

**Sorgen Sie dafür, dass die aktuelle Position der Last die nachfolgenden Bewegungen zulässt. Die Achse fährt sonst auf die Hardware-Endschalter oder den mechanischen Anschlag. Stellen Sie sicher, dass ein Ruck oder eine schnelle Beschleunigung der Last keinen Schaden verursachen kann.**

- $\bullet$ Schalten Sie die Leistungsversorgung des Antriebs ein.
- **Hardware-Enable**: +24 V an Enable [X3/15].
- $\bullet$ **Software-Enable:** Klicken Sie auf **Enable**<sup>(Shift+F12)</sup> auf dem Startbildschirm oder benutzen Sie die Tastenkombination Shift+F12. Die Anzeige in der Frontplatte meldet nun E und die Stromstärke (z.B.  $\overline{a}$ ,  $\overline{a}$ , für Enable, 3 A)
- $\bullet$ Klicken Sie auf das Symbol Oszilloskop **Fig.**, die Seite öffnet sich:

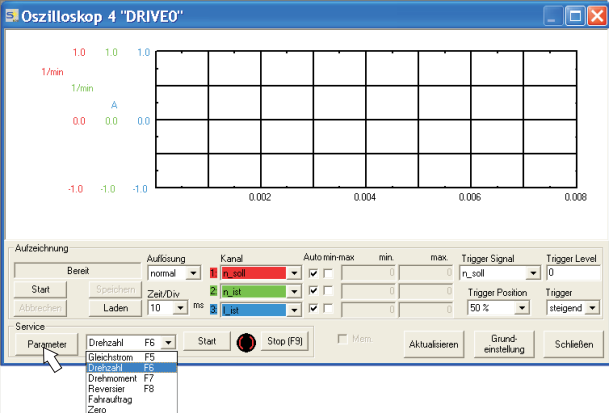

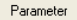

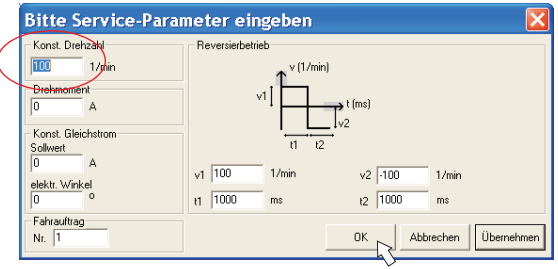

● Geben Sie die gewünschte, sichere Geschwindigkeit bei "Konst. Drehzahl" ein. Das Vorzeichen definiert die Bewegungsrichtung.

**Beachten Sie die Anforderungen an "sichere reduzierte Geschwindigkeit" für Ihre Anwendung!**

- $\bullet$ Klicken Sie auf OK.
- $\bullet$  Starten Sie die Servicefunktion (Schaltfläche Start oder F6). Quittieren Sie die Sicherheits-

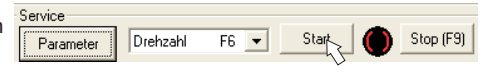

abfrage. Der Opmode wird auf 0 geschaltet und die Endstufe wird automatisch freigegeben. Das Funktionssymbol wechselt die Farbe nach grün, solange die Funktion aktiv ist.

- $\bullet$  **Die Funktion ist solange aktiv, bis Sie die Schaltfläche Stop betätigen oder die Funktionstaste F9 drücken.**
- $\bullet$ Die Endstufe kann mit der Funktionstaste F12 gesperrt (disable) werden.

# **Status**

Aktuelle Warnungen und Fehler werden auf der Bildschirmseite **Status** gelistet, die Sie im Startbildschirm über die Schaltfläche "Status" aufrufen können. Diese Schaltfläche meldet den aktuellen Status des Servoverstärkers und erscheint daher mit unterschiedlichen Beschriftungen.

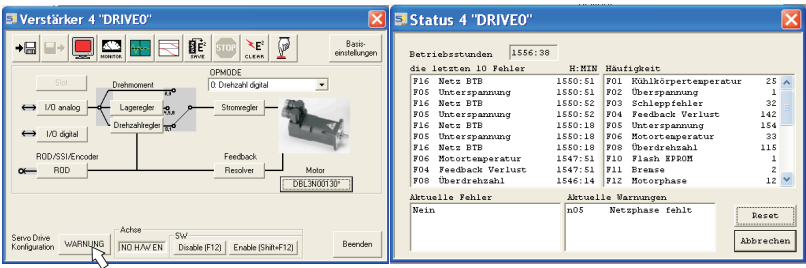

Die Reset Schaltflache kann verwendet werden, um einige Fehler zurückzusetzen. Eine Beschreibung der Fehler-/Warnmeldungen finden Sie in der Online Hilfe.

Nun haben Sie die Grundfunktionen des Antriebs erfolgreich in Betrieb genommen und getestet.

## **Weitere Einstellmöglichkeiten**

#### **Beachten Sie die Sicherheitshinweise in Produkthandbuch und Feldbus-Handbüchern, bevor Sie weitere Parameter ändern.**

Für alle weiteren Einstellmöglichkeiten finden Sie ausführliche Hinweise in der Online-Hilfe und der dort integrierten Befehlsreferenz.

# **Monitor**

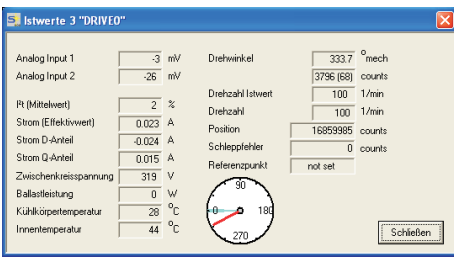

Klicken Sie auf das Symbol "Monitor" 2 Der Monitor zeigt alle wichtigen mechanischen und elektrischen Istwerte des Antriebs.

# **Dokumente**

Sie benötigen folgende Dokumentationen (im PDF Format auf der Produkt-CDROM, Sie können die jeweils aktuellste Version eines Handbuchs von unserer Website herunterladen):

- Produkthandbuch (Montage, Installation, Inbetriebnahme)
- **CANopen Kommunikationsprofil**

Abhängig von der eingebauten Erweiterungskarte benötigen Sie eine der folgenden Dokumentationen:

- **•** PROFIBUS DP Kommunikationsprofil
- **•** DeviceNet Kommunikationsprofil
- SERCOS Kommunikationsprofil
- $\bullet$ EtherCat Kommunikationsprofil

Sie benötigen den Acrobat Reader um die PDF Dateien zu lesen. Einen Installationslink finden Sie auf jeder Bildschirmseite der Produkt-CDROM.

### **Technische Änderungen, die der Verbesserung der Geräte dienen, vorbehalten!**

Alle Rechte vorbehalten. Kein Teil des Werkes darf in irgendeiner Form (Druck, Fotokopie, Mikrofilm oder in einem anderen Verfahren) ohne schriftliche Genehmigung der Firma Danaher Motion reproduziert oder unter Verwendung elektronischer Systeme verarbeitet, vervielfältigt oder verbreitet werden.

*Danaher Motion Customer Support - North America*

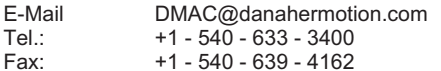

*Danaher Motion Customer Support - Europe*

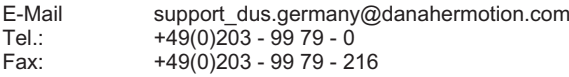

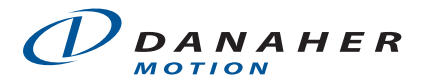